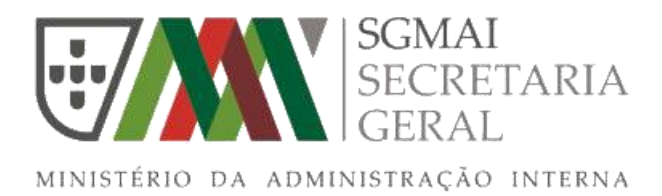

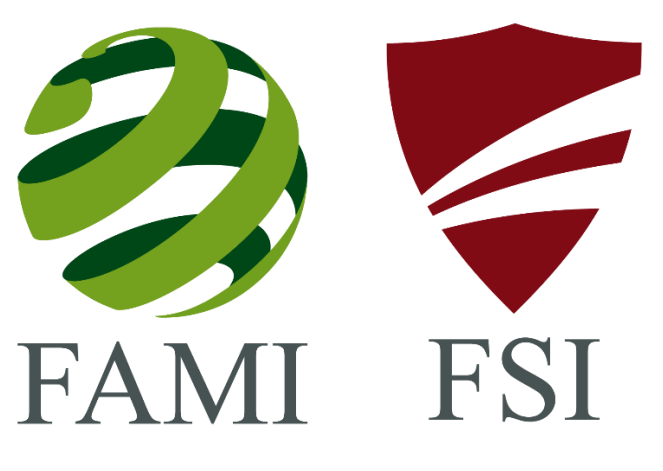

**MANUAL DE UTILIZADOR DO SISTEMA DE INFORMAÇÃO E GESTÃO DE FUNDOS COMUNITÁRIOS (SIGFC)**

**Dezembro de 2017**

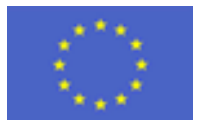

União Europeia

# Índice

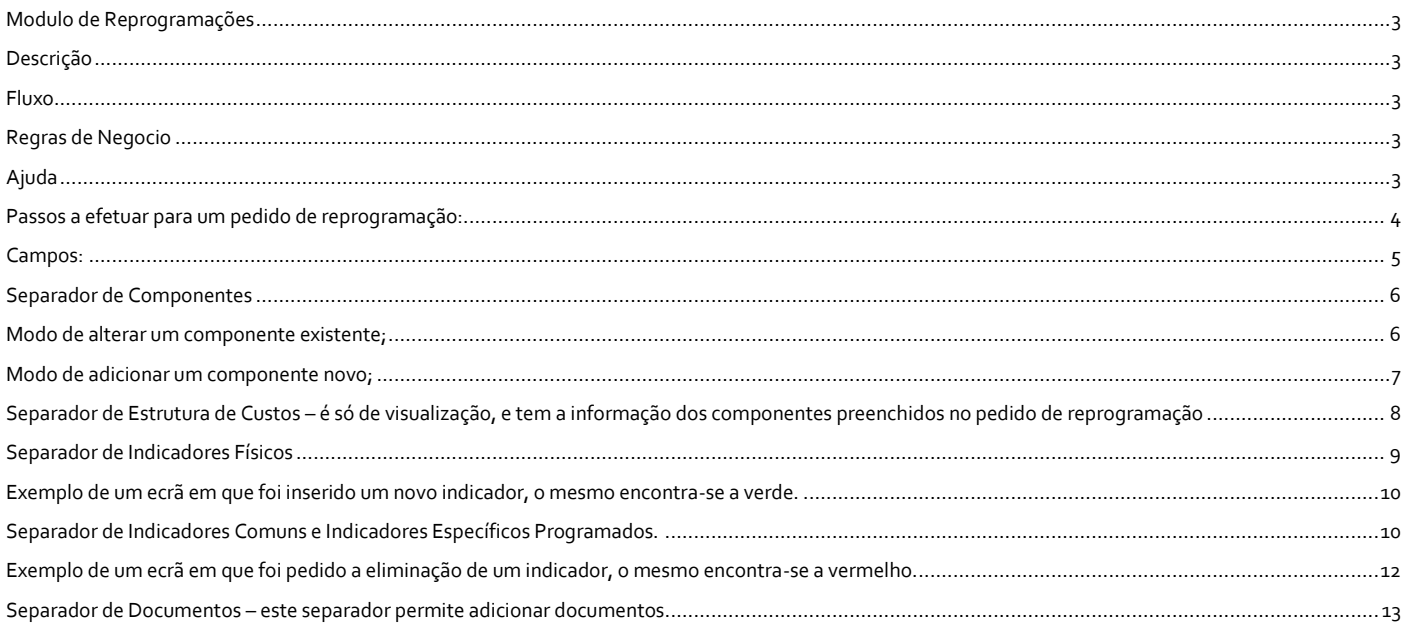

### <span id="page-2-0"></span>**Modulo de Reprogramações**

### <span id="page-2-1"></span>**Descrição**

Este modulo vai permitir ás entidade fazerem pedidos de alterações a projetos contratados. A alteração pode ser sobre qualquer carateristica do projeto (datas de inicio, data fim, alteração de componentes, indicadores fisicos, indicadores comuns existentes na candidatura ou criação de novos componentes, montantes financeiros, etc).

### <span id="page-2-2"></span>**Fluxo**

No fluxo de funcionamento é o beneficiário que preenche o pedido de reprogramação, submete e posteriormente é avaliado pelos serviços da entidade responsável / entidades delegadas, sendo dado um parecer positivo ou negativo.

### <span id="page-2-3"></span>**Regras de Negocio**

O separador de reprogramações está disponivel para as entidades beneficiárias quando as candidaturas se encontram no estado de contratadas

Só pode existir um pedido de reprogramação ativo, ou seja, caso esteja um pedido de reprogramação em que o seu estado não seja aceite ou recusado, a entidade beneficiário não tem disponivel a opção de adiconar.

### <span id="page-2-4"></span>**Ajuda**

.

Existe um codigo de cores para registo de alterações;

Cor Azul – Quando um campo é alterado em relação ao que foi submetido na candidatura (exemplo: um componente que foi

submetido com um valor e no pedido de reprogramação estão a colocar outro valor;

Cor verde – Quando é adicionado (exemplo: um componente novo);

Cor vermelha – Quando a alteração é apagar determinado campo (exemplo: o pedido de eliminar um componente)

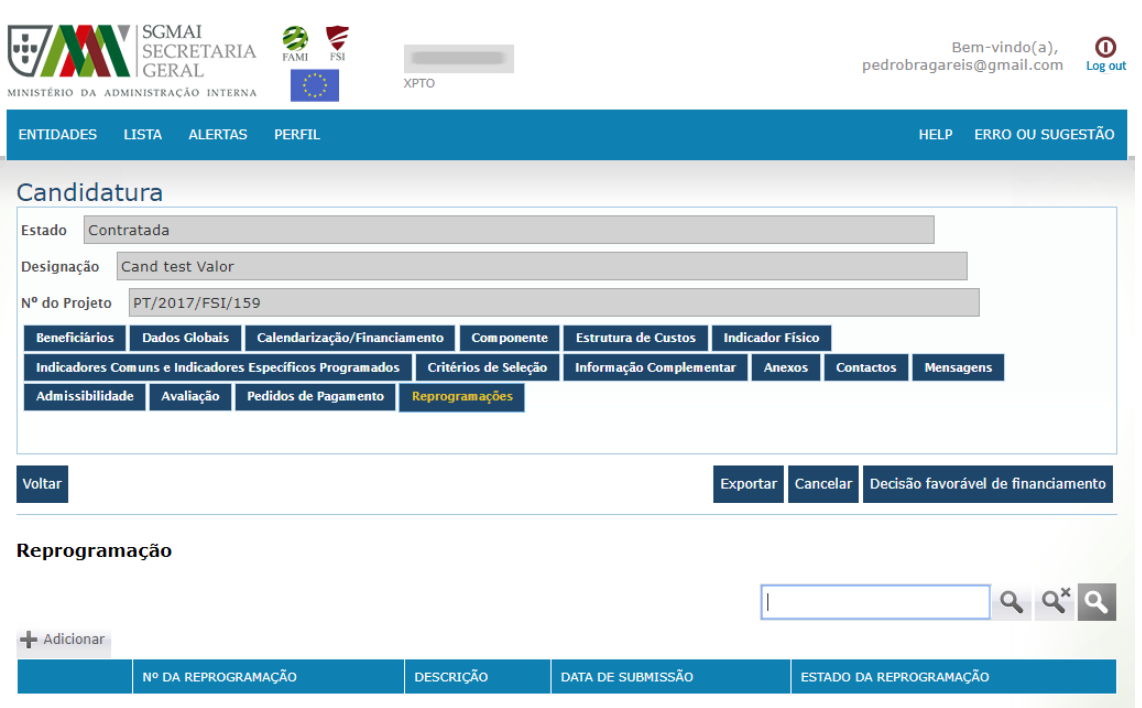

### <span id="page-3-0"></span>**Passos a efetuar para um pedido de reprogramação:**

- 1. Separador de Reprogramações;
- 2. Clica no Adicionar;
- 3. Abre o ecrã Reprogramação

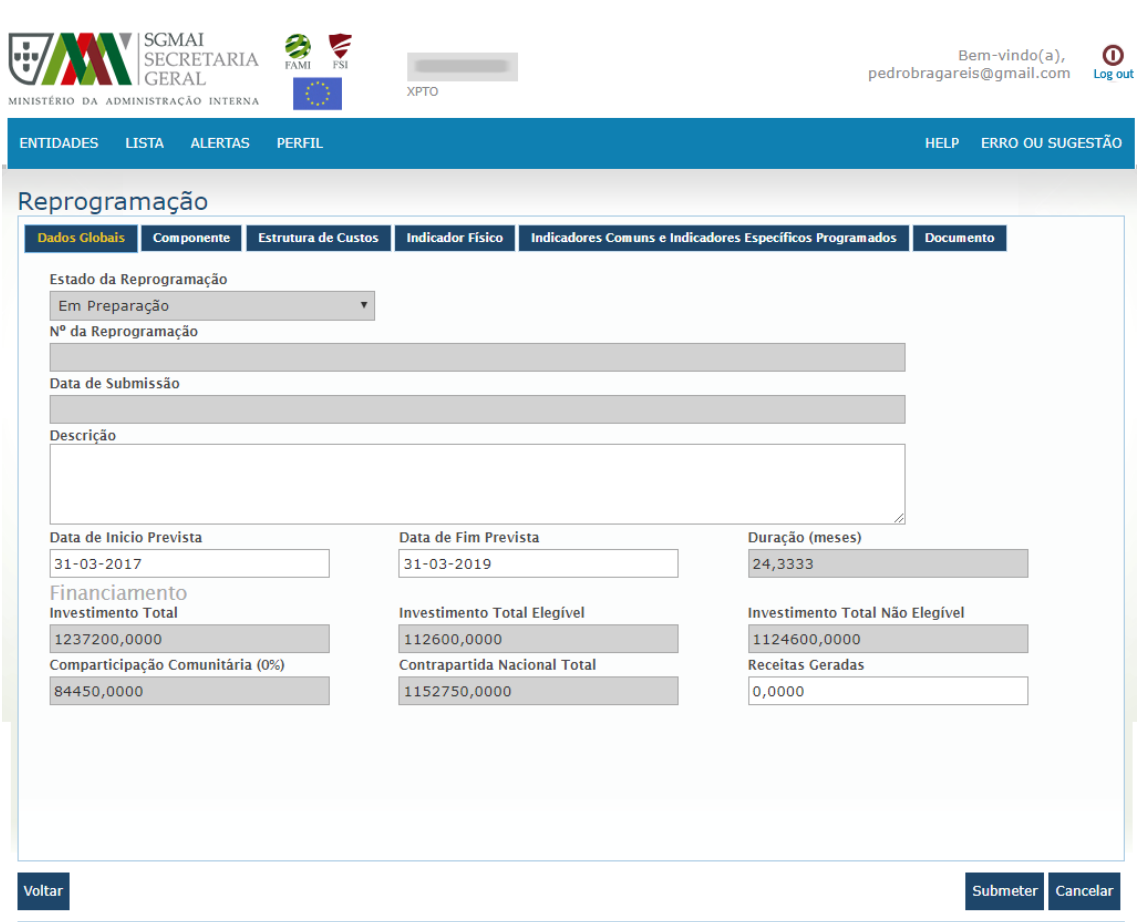

### <span id="page-4-0"></span>**Campos:**

- Estado da Reprogramação preenchimento automático, é o estado em que o pedido se encontra;
- Nº da Reprogramação preenchimento automático, é atribuído na altura em que é submetido o pedido;
- Data de Submissão preenchimento automático, é a data em que é submetido o pedido;
- Descrição Campo de texto (para explicação do pedido de reprogramação);
- Data de início Prevista é a data prevista de início do projeto, por defeito é preenchida com a data que foi dada na candidatura;
- Data de Fim Prevista é a data prevista de fim do projeto, por defeito é preenchida com a data que foi dada na candidatura;
- Duração (meses) campo calculado, número de meses de execução do projeto;

#### Financiamento

- Investimento Total, Investimento Total Elegível; Investimento Total Não Elegível; Comparticipação Comunitária; Contrapartida Nacional Total – campo de preenchimento automático;
- Receitas Geradas valor de receita, caso o projeto gere receitas;

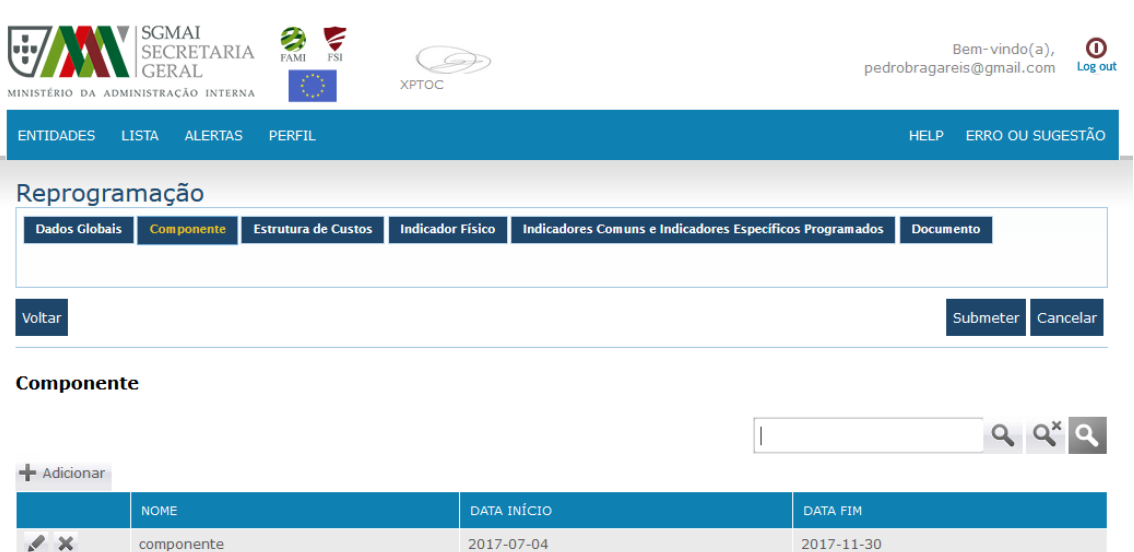

«<<<br/> <<</>
Página 1 de 1</>1</>
>>>>>>>>> <</>(1 Registos encontrado(s))

### <span id="page-5-0"></span>**Separador de Componentes**

Na grelha de componentes aparecem os componentes que foram submetidos em fase de avaliação da candidatura, os mesmos podem ser alterados. Existe a opção de adicionar novos pedidos de componentes.

### <span id="page-5-1"></span>**Modo de alterar um componente existente;**

- 1. Clica no botão de alterar  $\sim$ ;
- 2. Abre o ecrã com a informação do componente

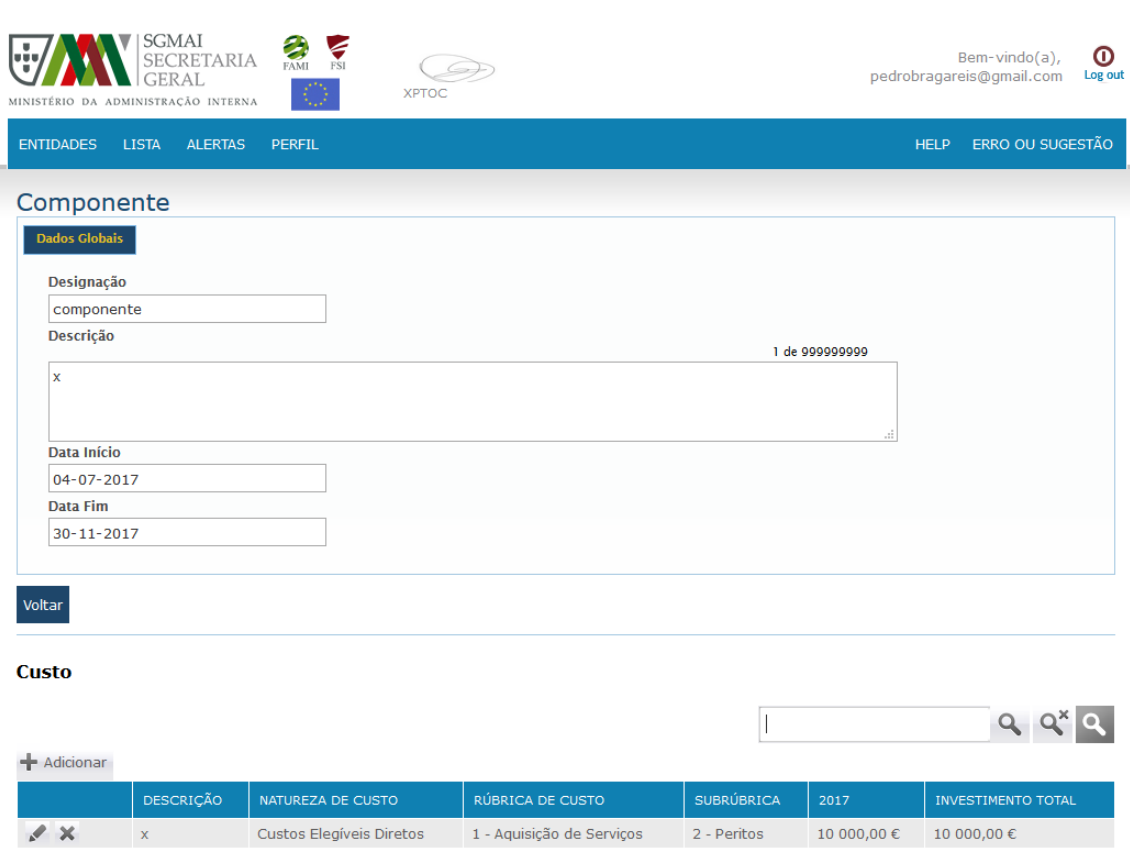

3. Altera o pretendido e manda gravar

## <span id="page-6-0"></span>**Modo de adicionar um componente novo;**

1. Clica no botão de **+** Adicionar<sub>i</sub>

2. Abre o ecrã de adicionar componente;

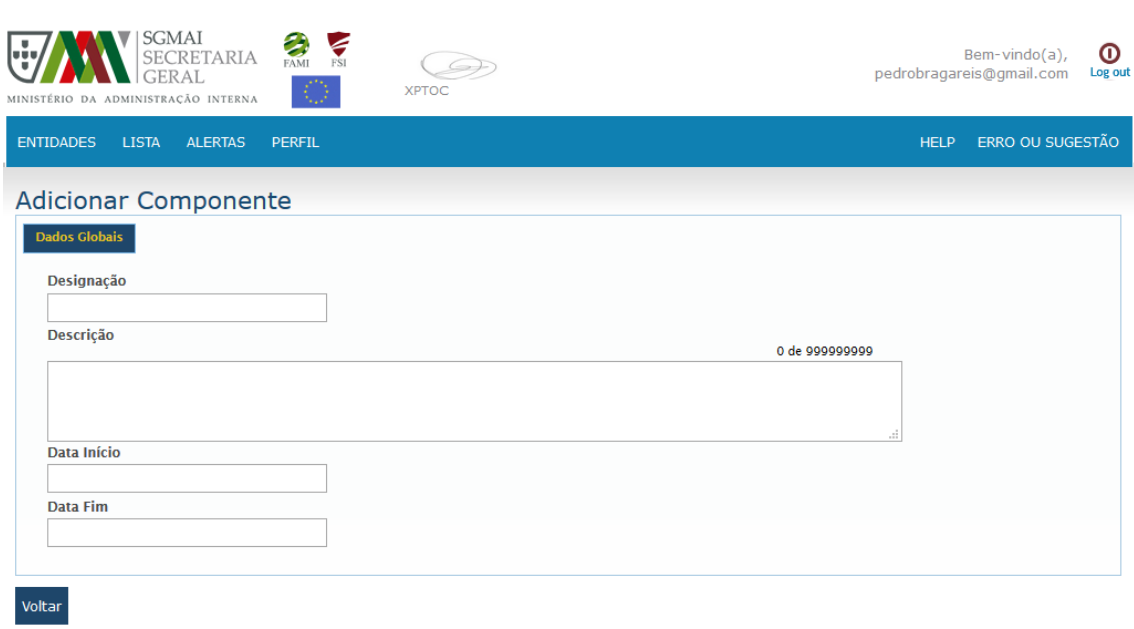

- 3. Preenche a informação toda do mesmo e manda gravar;
- 4. O modo e os ecrãs de inserção de componentes são idênticos aos preenchidos anteriormente na fase de candidatura

<span id="page-7-0"></span>**Separador de Estrutura de Custos** – é só de visualização, e tem a informação dos componentes preenchidos no pedido

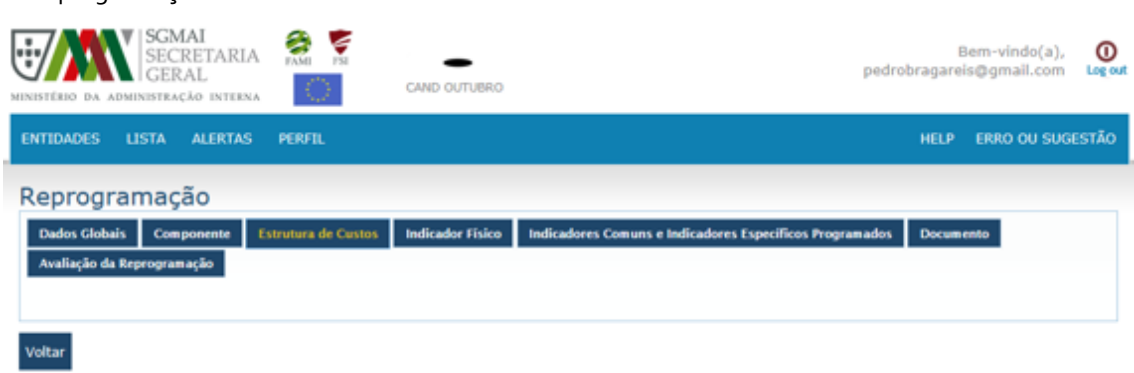

#### **Estrutura de Custos**

de reprogramação

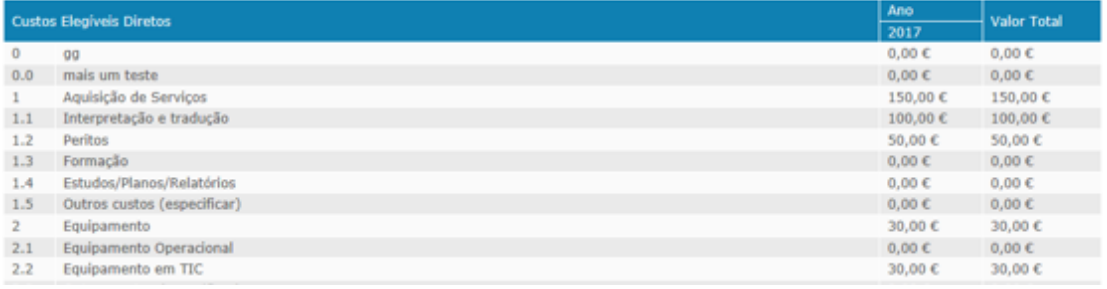

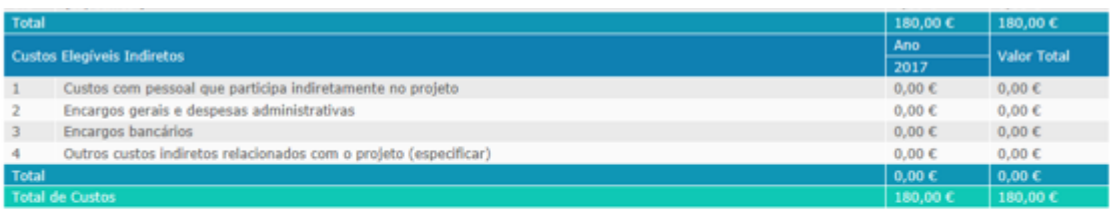

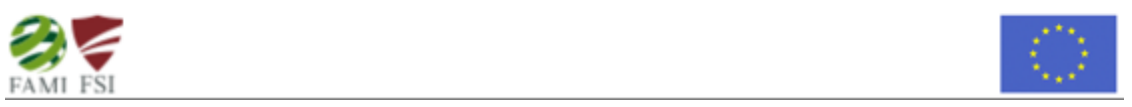

### <span id="page-8-0"></span>**Separador de Indicadores Físicos**

Modo de funcionamento é idêntico ao de componentes, ou seja, por defeito vem preenchido com o que foi colocado em fase de avaliação da candidatura. Em que pode alterar o submetido ou adicionar novos indicadores

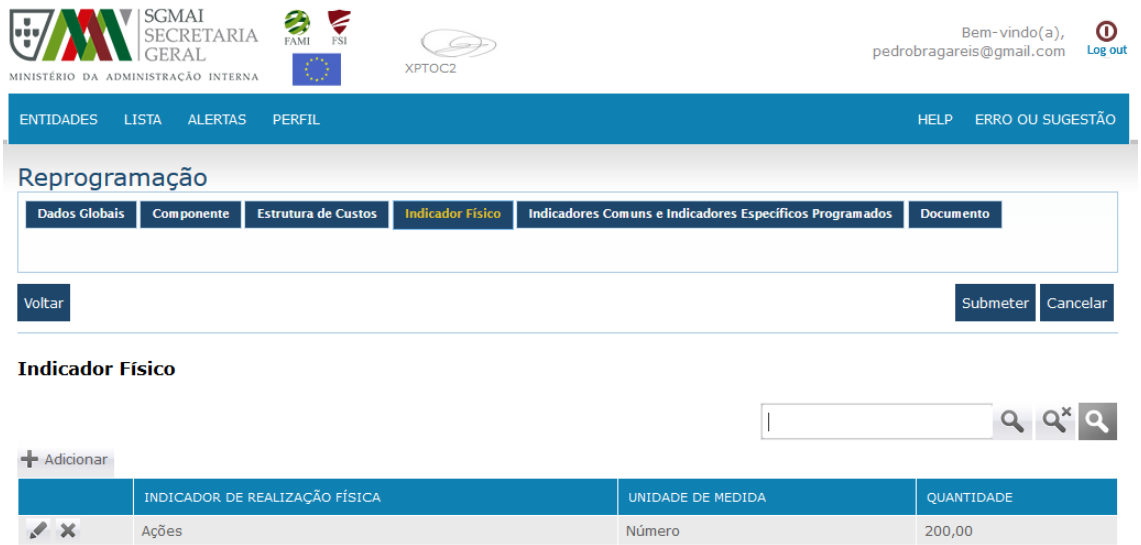

Número

«<<br/> <<</a>Página 1 de 1</a> >>>>> <>> <</a>(1 Registos encontrado(s))

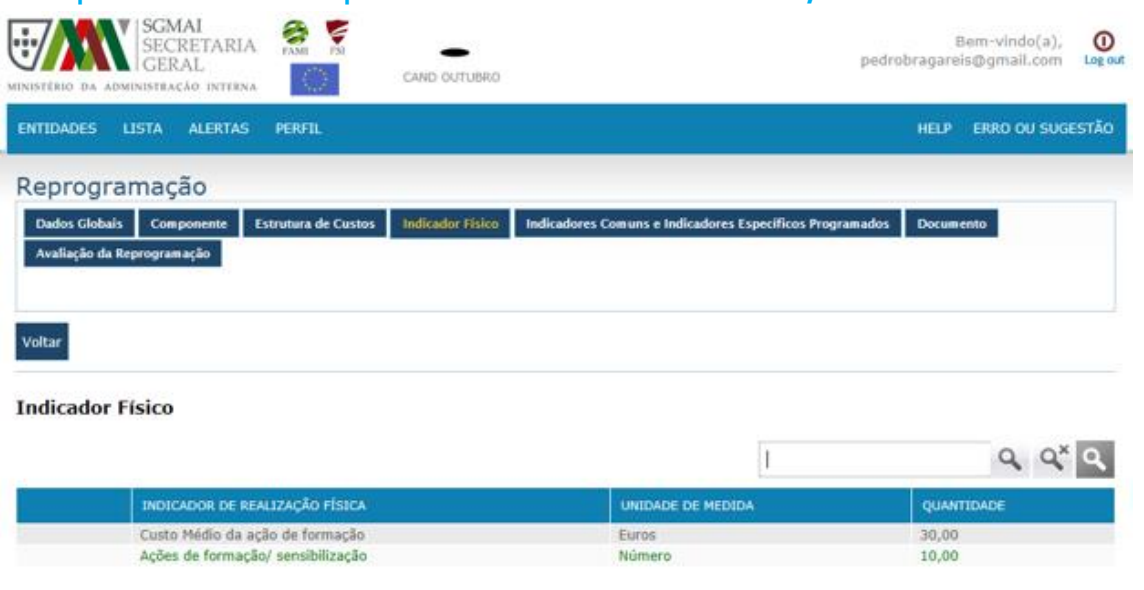

<span id="page-9-0"></span>**Exemplo de um ecrã em que foi inserido um novo indicador, o mesmo encontra-se a verde.**

 $\ll$  < Página 1 de 1 > > (2 Registos encontrado(s))

### <span id="page-9-1"></span>**Separador de Indicadores Comuns e Indicadores Específicos Programados.**

Modo de funcionamento é idêntico ao de componentes, ou seja, por defeito vem preenchido com o que foi colocado em fase de avaliação da candidatura. Em que pode alterar o submetido ou adicionar novos indicadores.

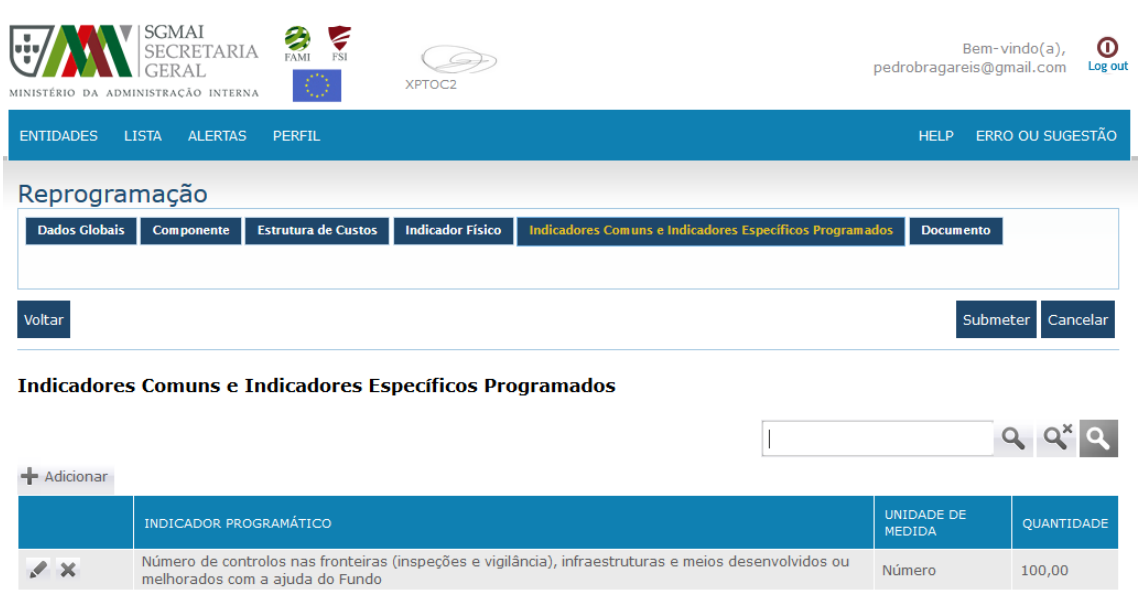

 $\ll$   $\lt$  Página 1 de 1  $\gt$   $\gg$  (1 Registos encontrado(s))

# <span id="page-11-0"></span>**Exemplo de um ecrã em que foi pedido a eliminação de um indicador, o mesmo encontra-se a vermelho.**

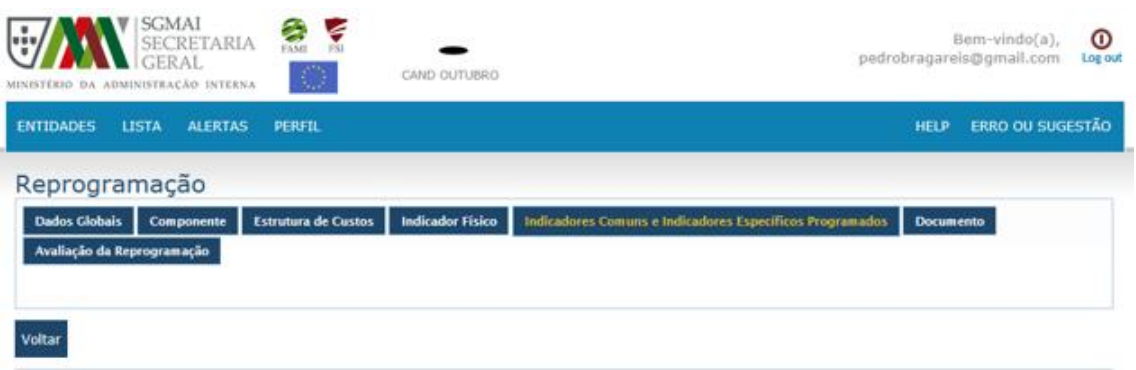

#### Indicadores Comuns e Indicadores Específicos Programados

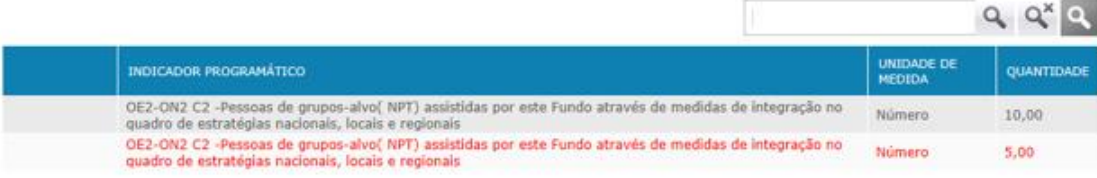

 $\ll$  < Página 1 de 1 > > (2 Registos encontrado(s))

# <span id="page-12-0"></span>**Separador de Documentos – este separador permite adicionar documentos**

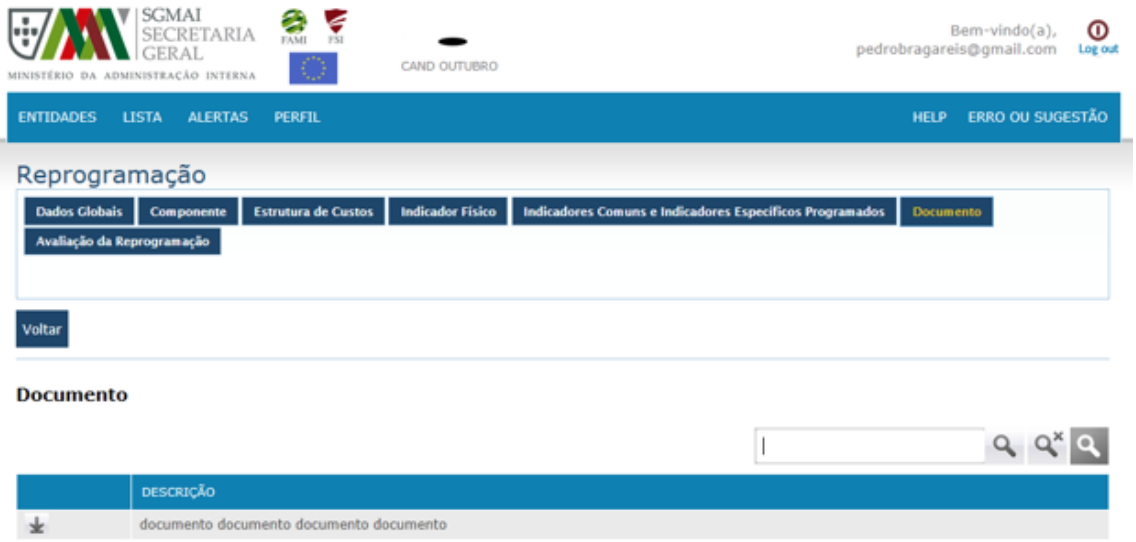

 $\ll$  < Página 1 de 1 > > (1 Registos encontrado(s))